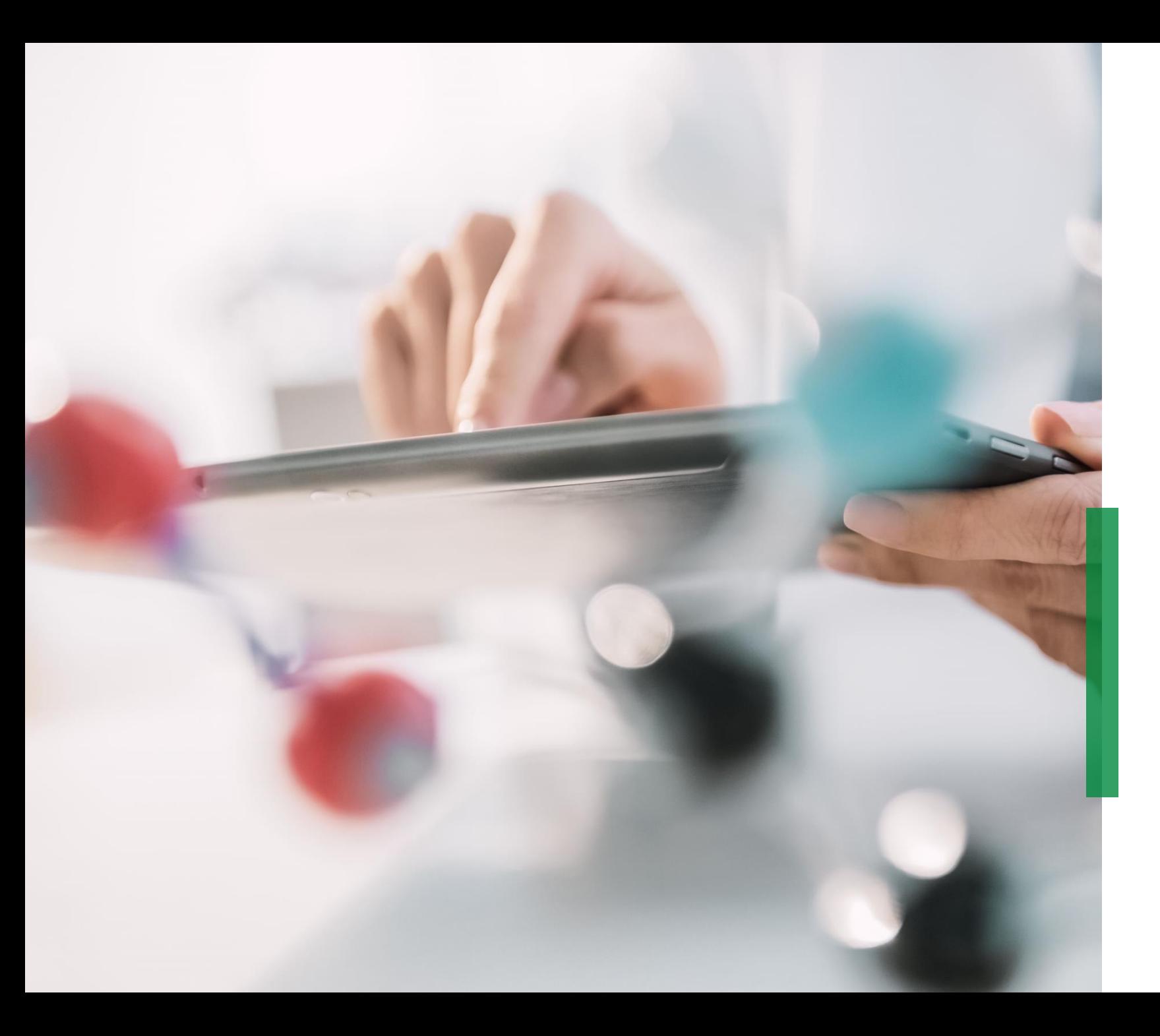

### **SCHAEFFLER**

**Coupa |Guide du fournisseur | Gestion des informations fournisseurs (SIM)**

We pioneer motion

### **S'inscrire sur le CSP**

Vous recevrez un e-mail pour vous informer, soit du souhait de Schaeffler de vous intégrer comme fournisseur, soit pour la mise à jour d'informations, par exemple votre entité juridique, votre adresse et vos données de contacts. Cliquer sur « rejoindre et répondre » pour vous inscrire sur le Portail Fournisseurs Coupa (CSP).

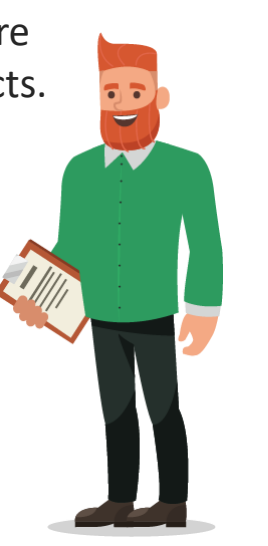

#### Hello Supplier

Schaeffler needs you to provide information about your company electronically in order to prevent lost documents and make sure you are paid on time. They manage this information with Coupa, their chosen platform for Spend Management. Within the next 48 hours, please respond below to provide this information.

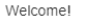

Schaeffler

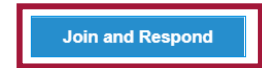

#### **Remarque :**

Vérifiez que cet email ne se trouve pas dans votre dossier Spam et notez que l'invitation n'est valide que pendant 48 heures. Passé ce délai, vous ne pourrez plus utiliser ce lien.

#### **Démarrer**

Vous allez être invité à créer un compte professionnel. Créer puis confirmer votre mot de passe. Cliquer sur « *Démarrer* » pour continuer.

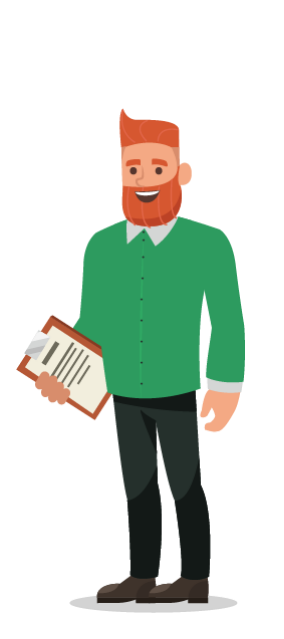

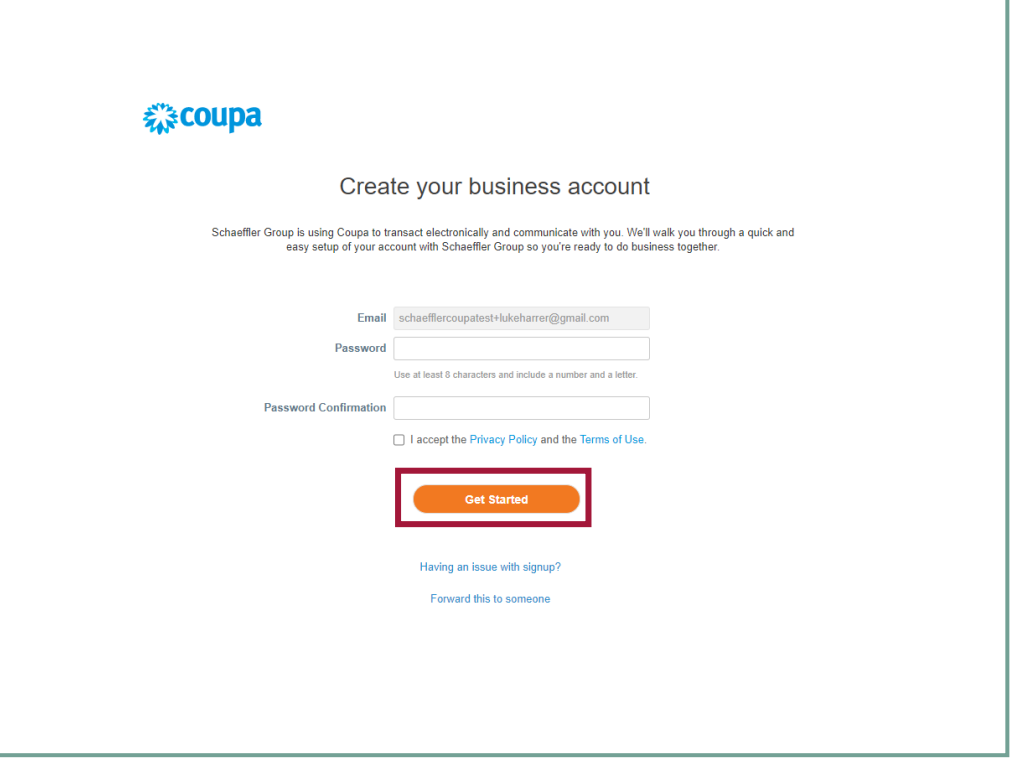

#### **Remarque :**

Si vous possédez déjà un compte Coupa, veuillez vous connecter à l'aide de vos identifiants.

#### **Démarrer**

Les données qui s'affichent sont fournies par Schaeffler. Vérifiez ces données et modifiez les informations si nécessaire. Complétez les informations manquantes.

Tous les champs marqués d'un astérisque \* sont obligatoires.

Cliquer sur « Suivant » pour continuer.

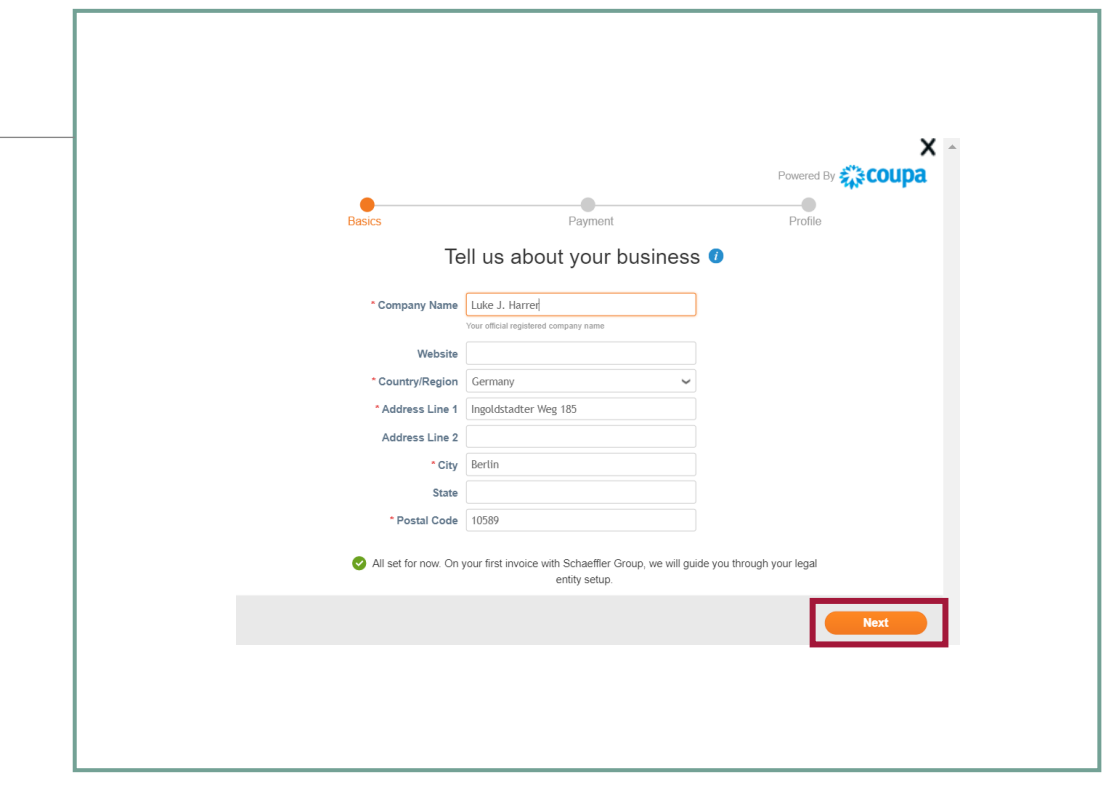

### **Démarrer**

Vous pouvez entrer des remises si vous le souhaitez. Toutefois, ces informations sont facultatives pour Schaeffler et vous pouvez choisir de les ignorer.

Cliquer sur « Suivant » pour continuer.

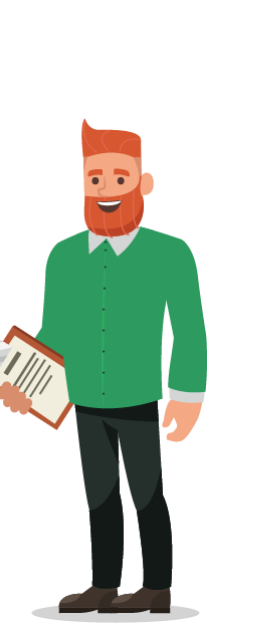

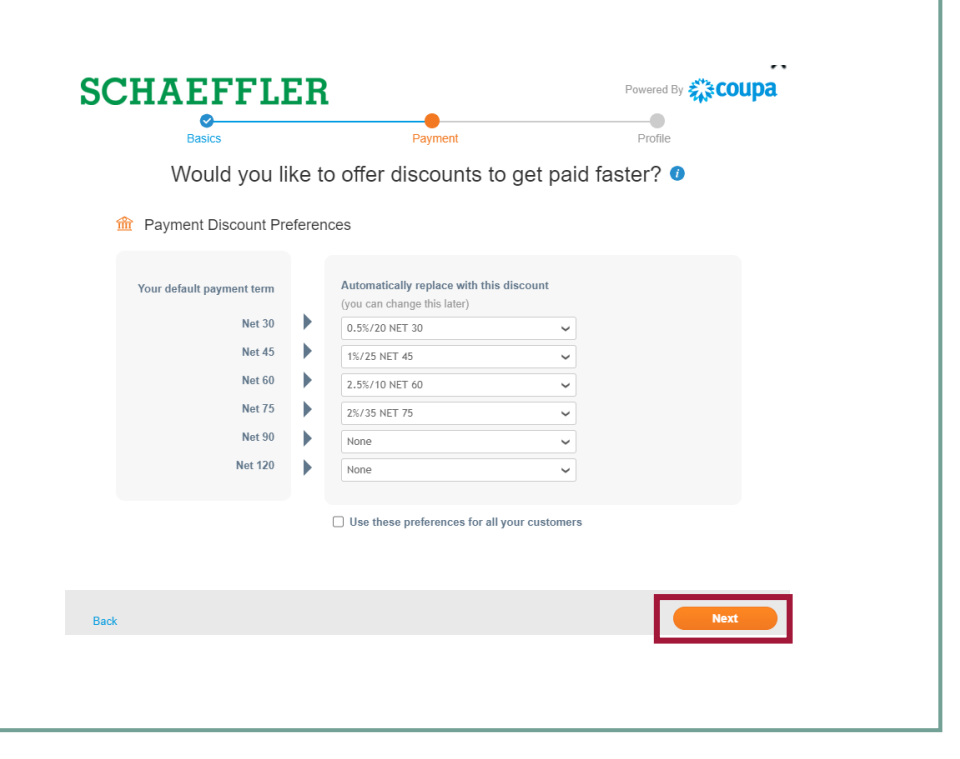

#### **Remarque :**

Vous pouvez choisir d'appliquer les mêmes remises à tous vos clients.

## **SCHAEFFLER**

#### **Remplir les informations supplémentaires pour Schaeffler**

Schaeffler demande des informations supplémentaires.

Pour continuer et remplir les informations, cliquer sur « *Accéder à la page* ».

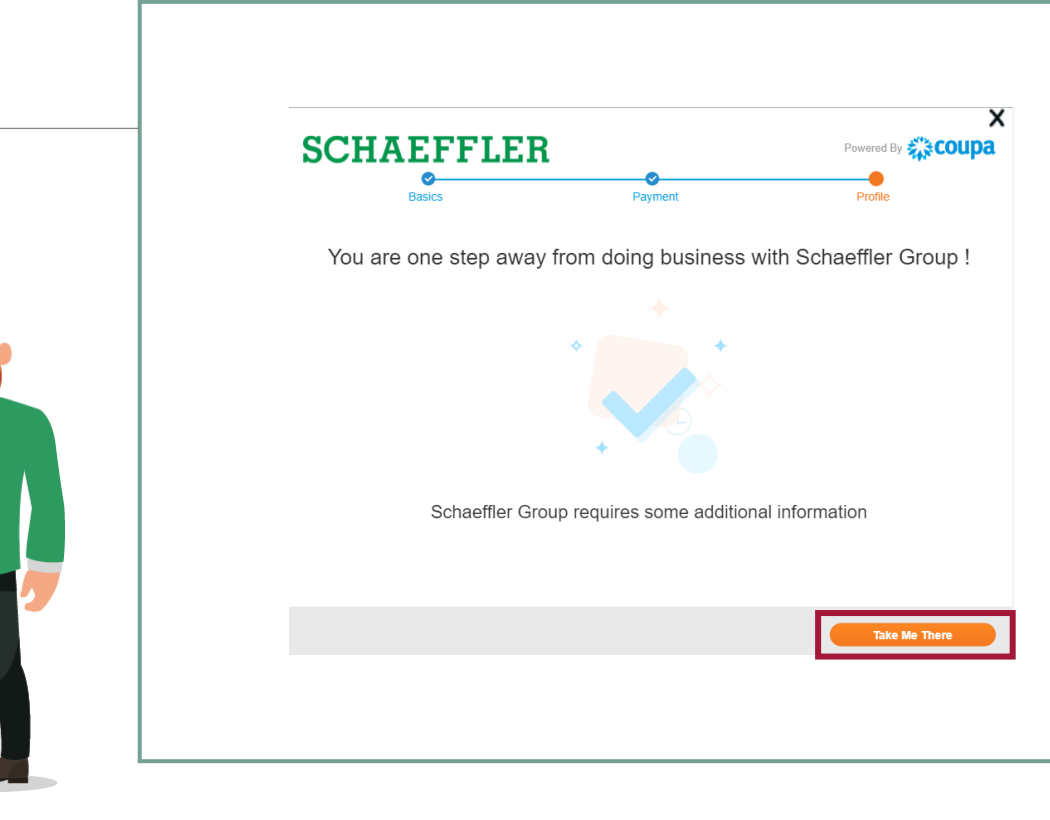

Portail Fournisseurs Coupa (CSP) **Paramètres de la langue**

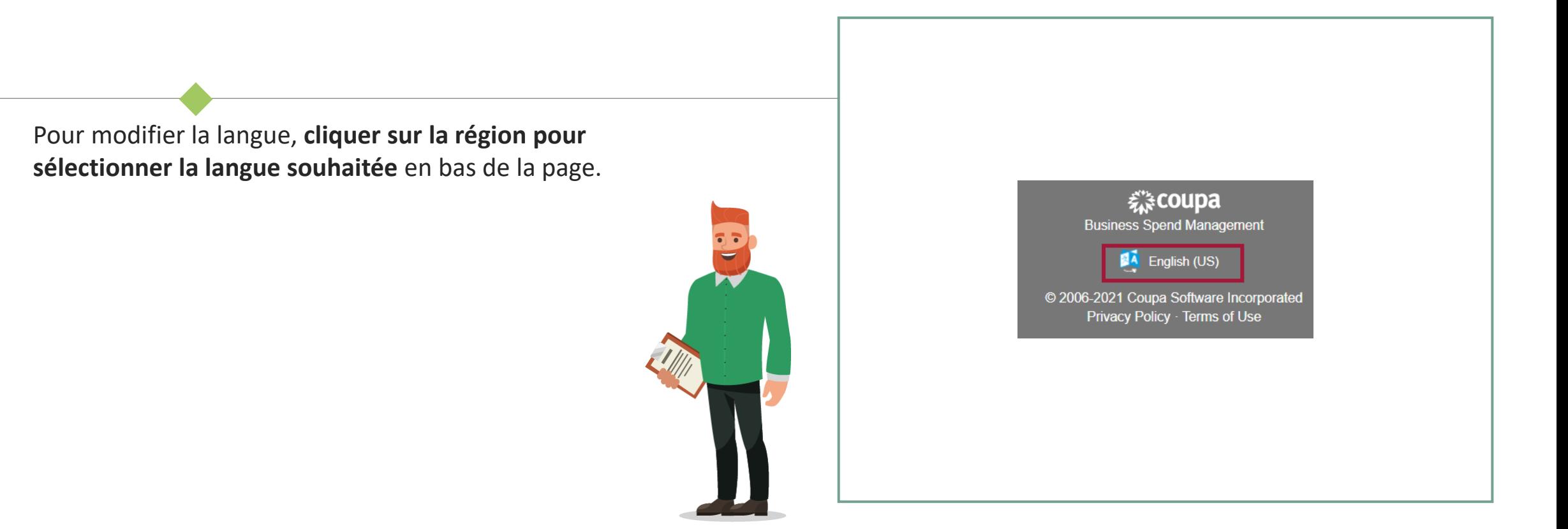

### **SCHAEFFLER**

### **Remplir les informations supplémentaires pour Schaeffler**

Remplir les informations requises.

Tous les champs marqués d'un astérisque \* sont obligatoires.

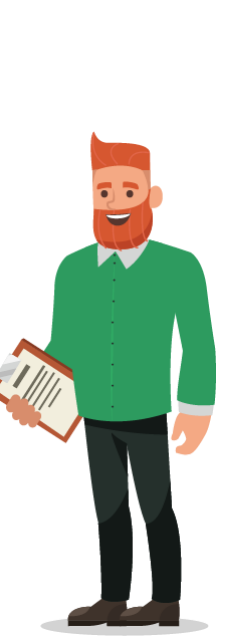

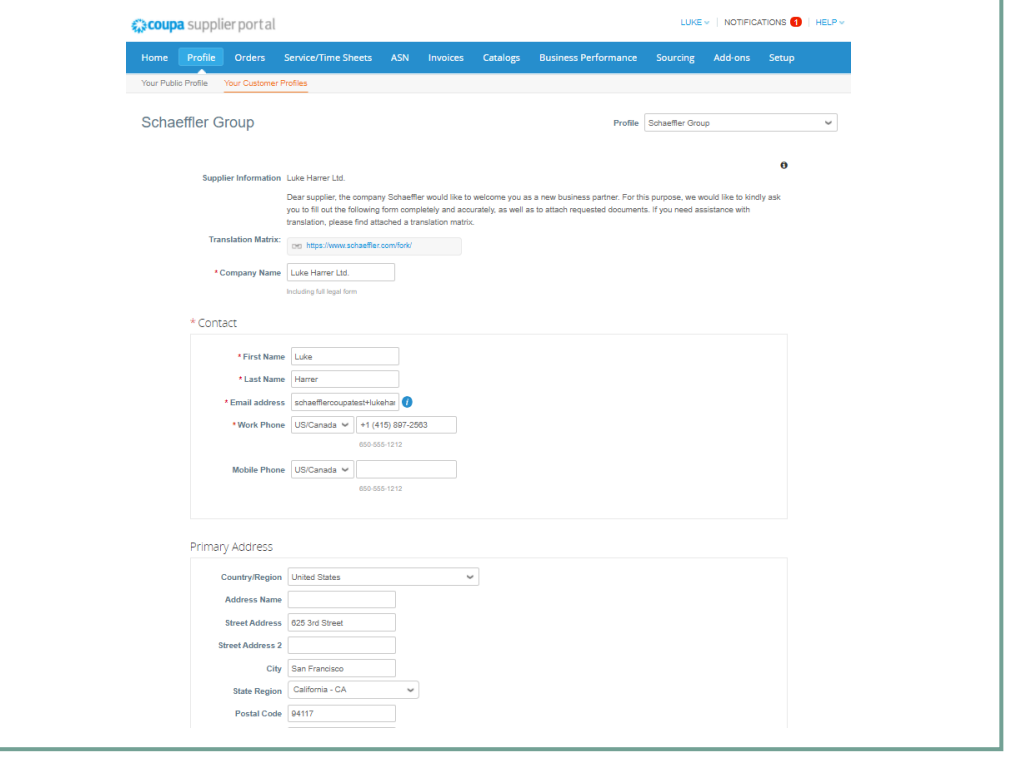

#### **Données comptables**

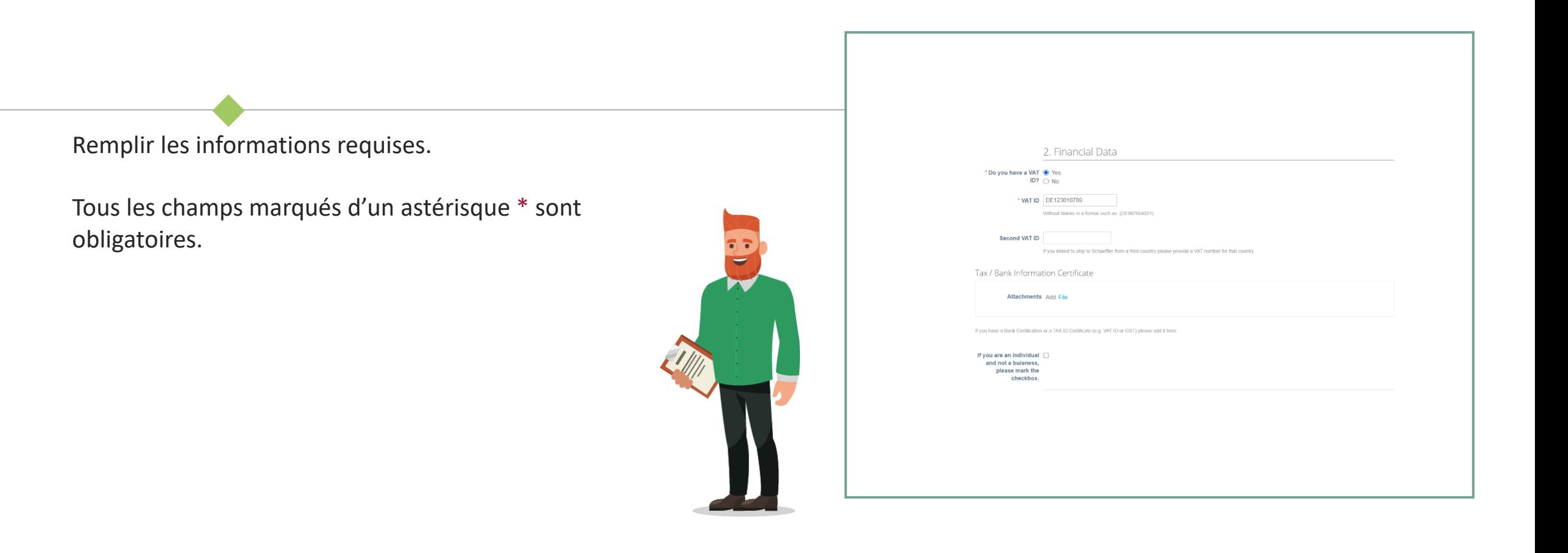

 $\blacksquare$ 

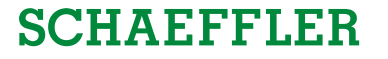

Télécharger le code de conduite en cliquant sur le lien, le signer puis

le renvoyer au CSP en cliquant sur « *Fichier* ». 2

Tous les champs marqués d'un astérisque \* sont obligatoires.

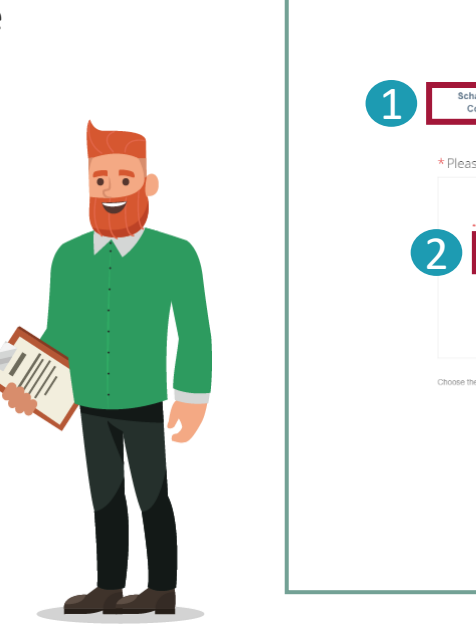

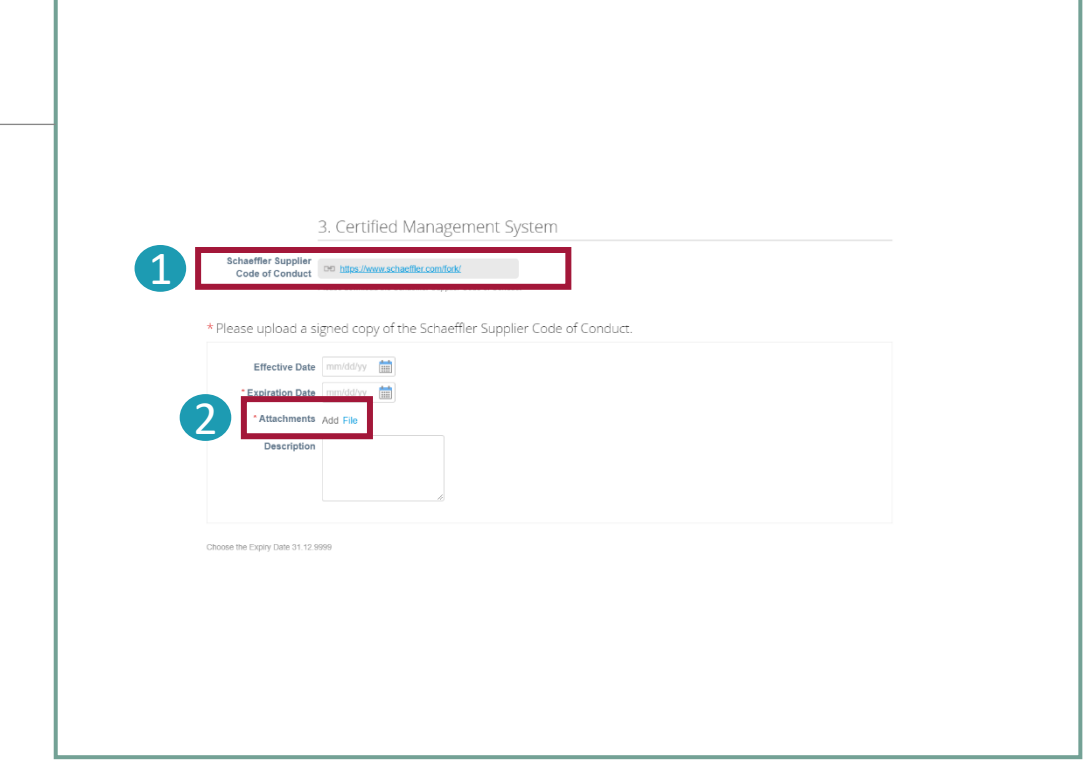

#### **Envoi de certificats et de formulaires**

## **SCHAEFFLER**

Avant de pouvoir renvoyer vos informations à Schaeffler, il faudra répondre à quelques questions relatives aux régions où vous fournirez vos produits/services à Schaeffler.

Veuillez remplir les informations supplémentaires si vous avez sélectionné « Oui ».

Tous les champs marqués d'un astérisque \* sont obligatoires.

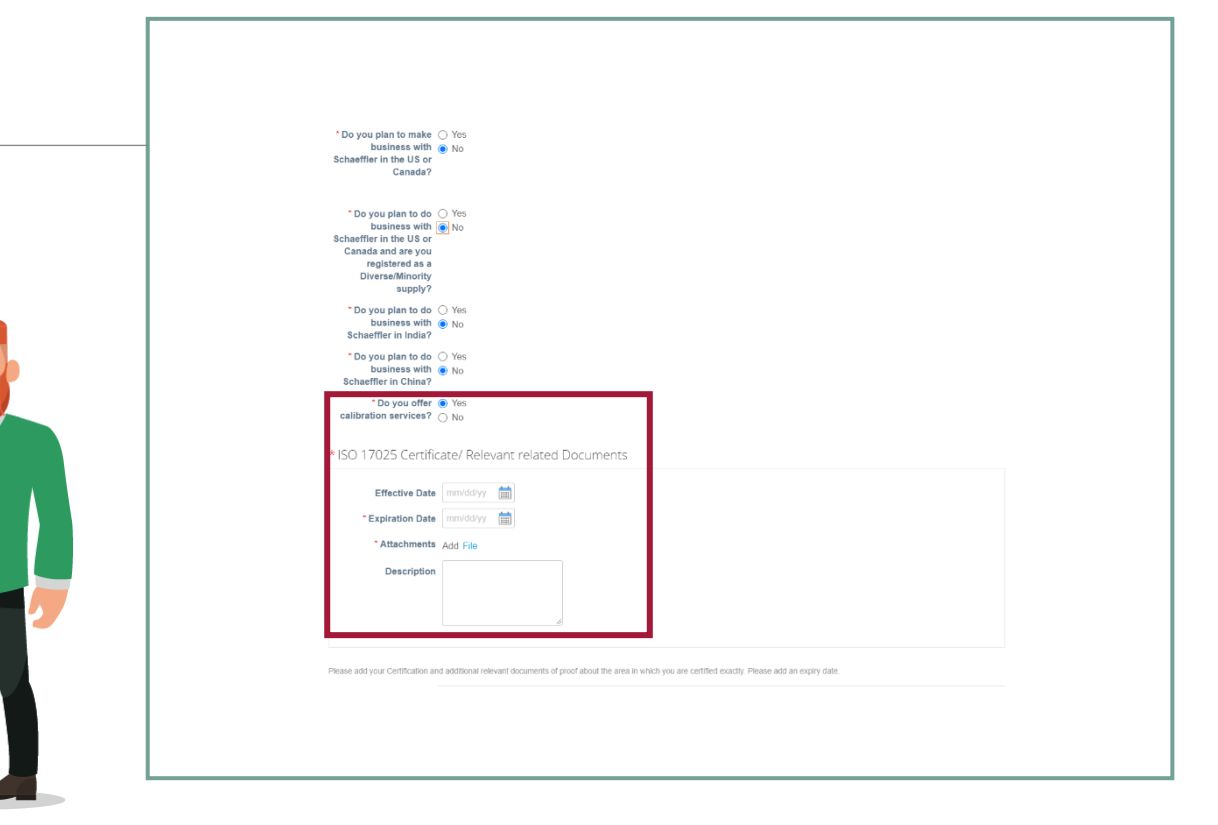

#### **Remarque :**

Les questions et les champs obligatoires peuvent varier ou être formulés différemment en fonction de la région ou de la catégorie de votre activité.

#### **Envoi de certificats et de formulaires**

Téléchargez tous les certificats et toutes les informations pertinentes pour travailler avec Schaeffler.

Une fois que vous aurez complété l'ensemble des informations demandées, continuer en cliquant sur « *Envoyer pour approbation* ».

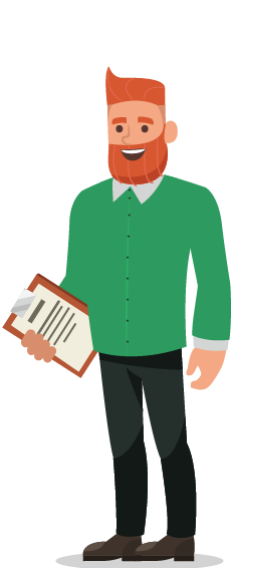

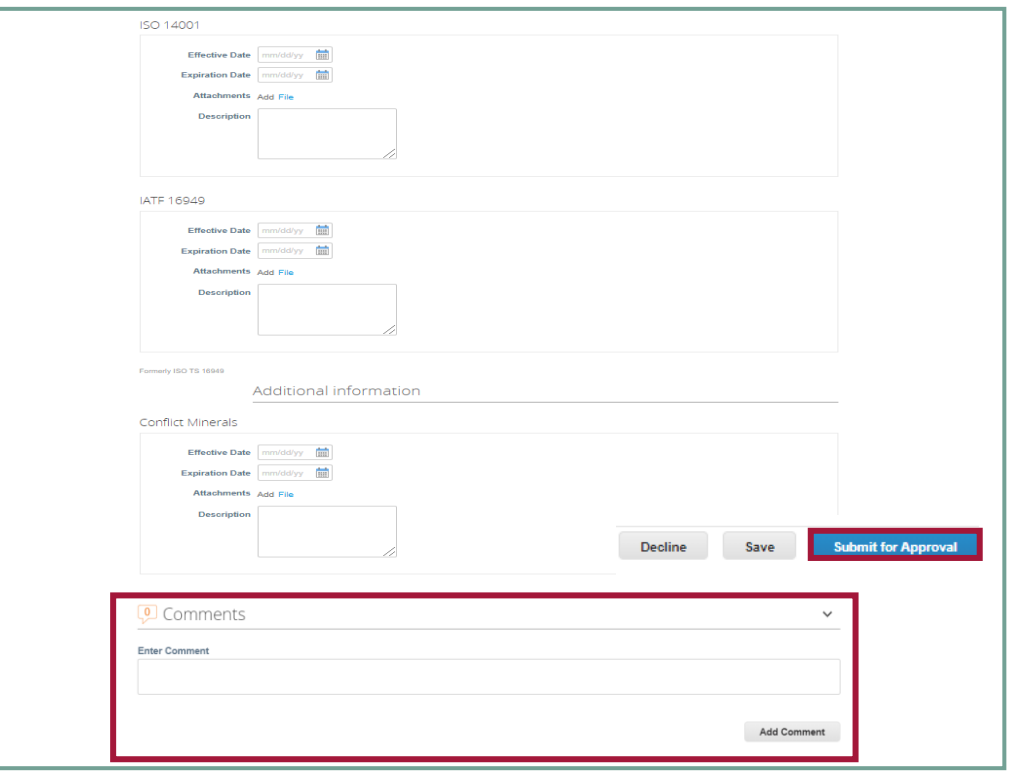

#### **Remarque :**

Si vous avez des questions à poser à Schaeffler, vous pouvez les rajouter dans un commentaire.

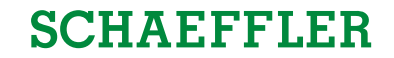

#### **Envoi et approbation des formulaires**

### **SCHAEFFLER**

Une fois votre formulaire envoyé, il doit être approuvé par un employé de Schaeffler.

Le statut de votre formulaire apparaît en haut de votre profil client.

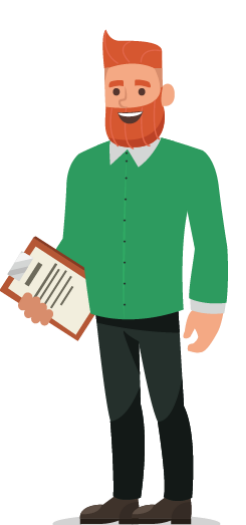

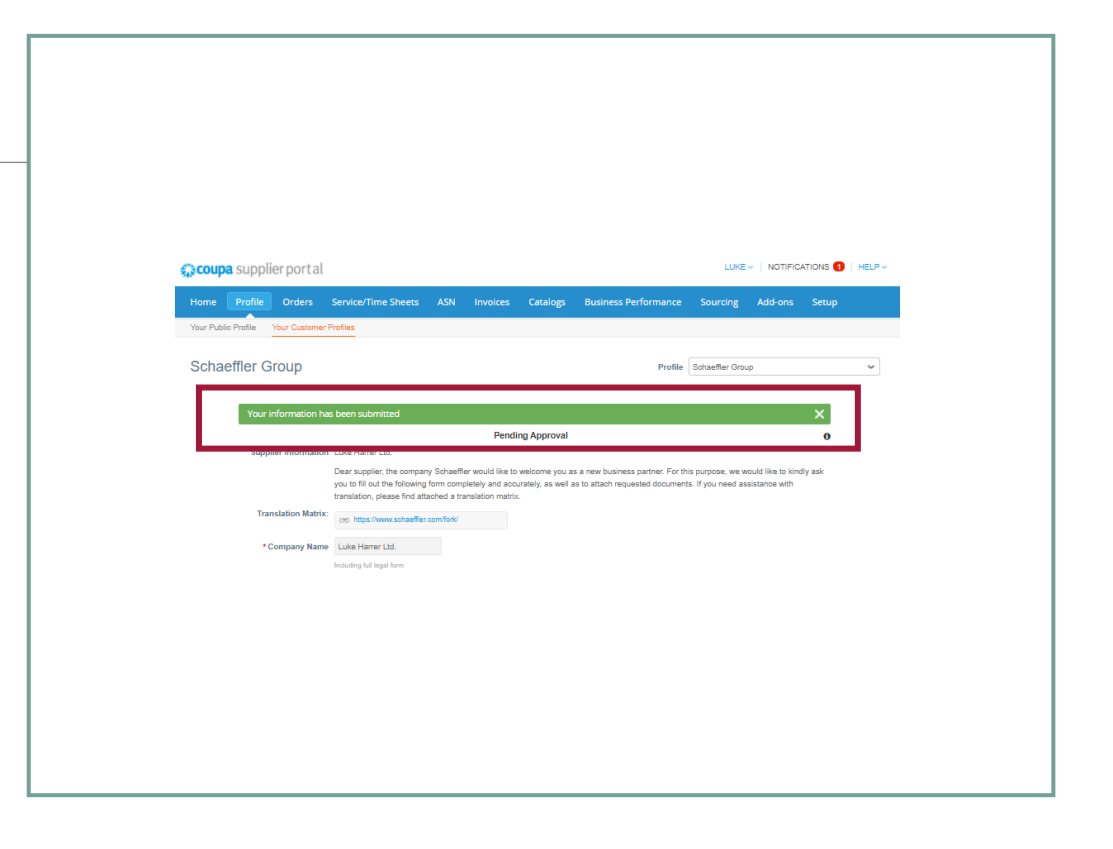

# **Mettre à jour vos informations**

### **SCHAEFFLER**

Si vos informations, certificats, données de contact, etc. changent, veuillez en informer Schaeffler dès que possible.

Vous pouvez le faire via le CSP.

#### Cliquer sur

*« Profil ».*

1

Vous pouvez mettre à jour vos informations générales telles que le **nom**, l'**adresse** et les **données de contact** dans

- « *Votre profil public* ». 2
- Cliquer sur « *Modifier* ». Une fois que vous aurez mis à jour vos informations, celles-ci seront automatiquement mises à jour dans les profils de vos clients. 3

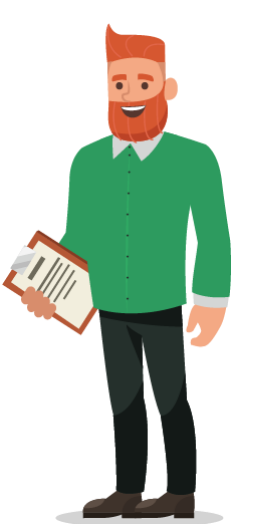

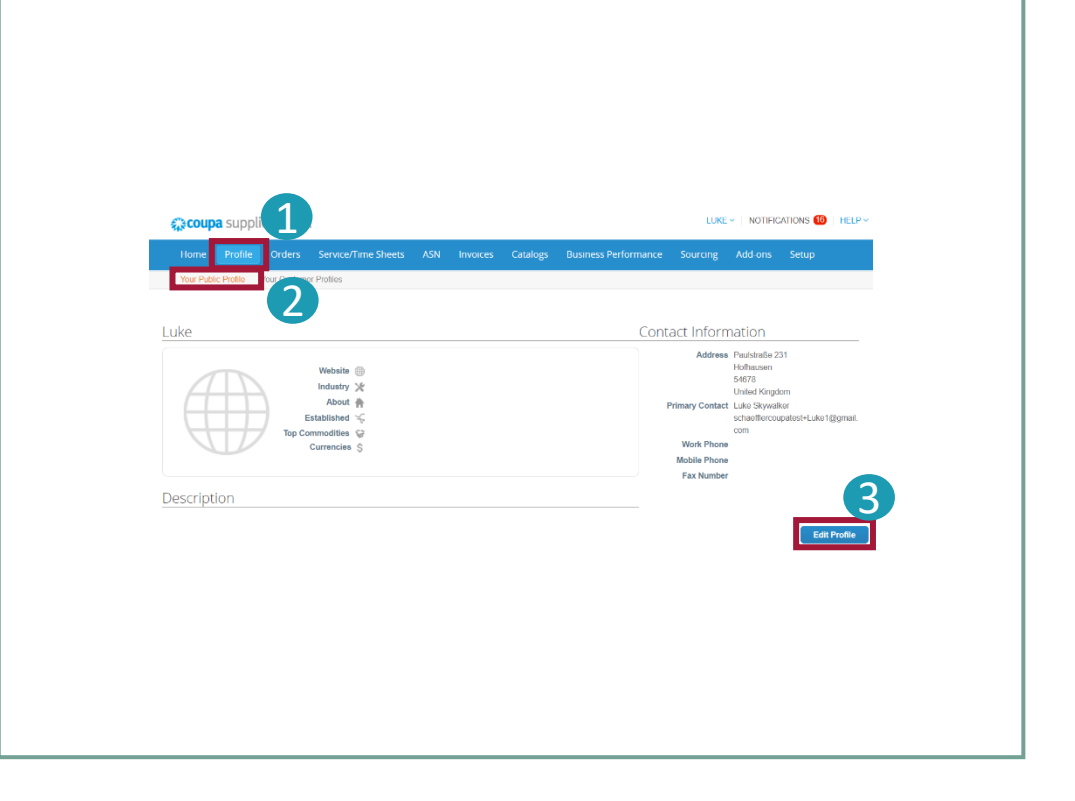

#### **Mettre à jour vos informations**

### Pour mettre à jour vos certificats et informations relatives à Schaeffler, cliquer sur « *Vos profils clients* ».

#### Cliquer sur

*« Profil »*

1

2

- *« Vos profils clients »*
- pour mettre à jour vos informations.

Une fois que vous aurez mis à jour vos informations, veuillez cliquer sur

nouvelles informations à Schaeffler.

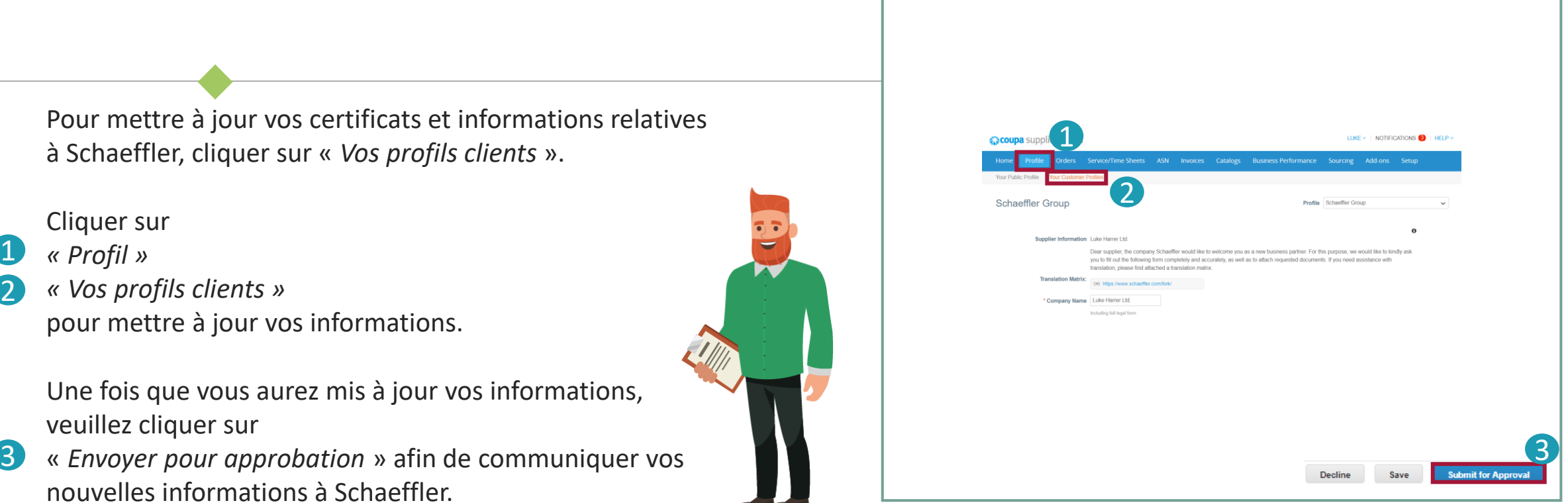

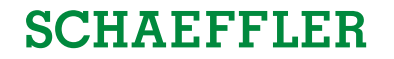